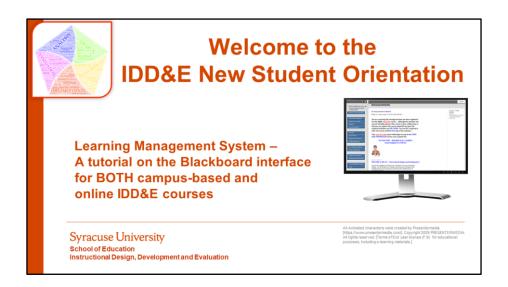

#### Welcome to the IDD&E New Student Orientation a ...

Learning Management System tutorial on the Blackboard interface used for BOTH campus-based and online IDD&E courses

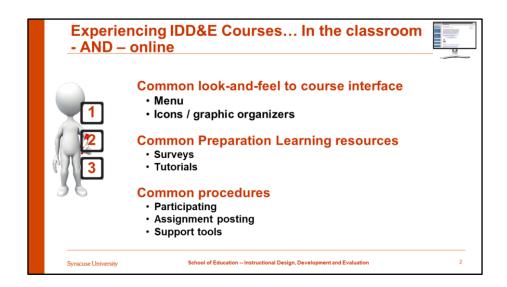

All IDD&E courses have a common look-and-feel or course interface

They have the same Menu items and similar Icons and graphic organizers

There are Common Preparation Learning resources including required surveys and tutorials on how to be successful in our courses, general information on ID careers and Standards of practice, and tutorials on writing learning objectives and aligning instructional components.

There are also Common procedures for participation and posting assignments and some common support tools.

Since every courses has the same interface it should help you locate the information, content, and tools you will need to be successful in your courses.

Let's take a closer look at each section of the menu

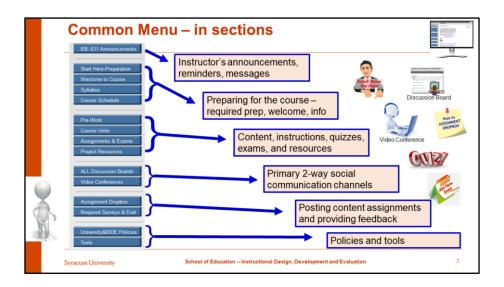

The course menu is split into several sections.

The **first** section of the menu is the Announcements... this is where your instructor will post announcements, reminders for meetings or assignments, and other messages about the course. Most of the time the posted announcement will also be forwarded to your SU email account. The announcements will remain on the Announcement board throughout the semester so you may go back and review messages.

The **second** section is a series of items to help you prepare for, and be welcomed to, the course. In this sections you will find the course syllabus and other resources and key information about how and when to participate in the course.

The **third** section is where you will find the actual content for the course, including instructions for activities and access to quizzes, exams, and other required resources.

The **fourth** section in where you will find the two main communication channels for a course, the text or discussion boards and the video conference tools.

The **fifth** section in where you post your assignments and provide feedback through surveys and evaluations

The **final** section is where you will find university and course policies (same as stated in the course syllabus) and other tools to help you in your course.

Some common icons you will see include our Scroll Down avatar... reminding you that there is more information on the page; other icons to remind you visually of activities or events...

Let's look a little deeper at some of these menu options...

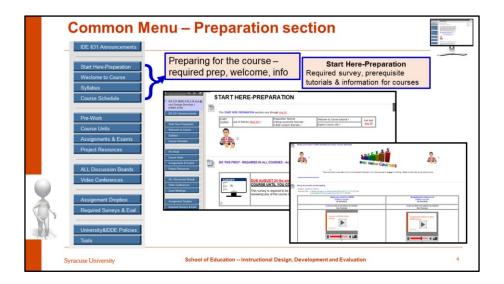

The Preparation section include four options...

The first is START HERE-PREPARATION. It is critical that you begin here and complete the Acknowledgment of Policies survey..

You will need to read the policies either in the syllabus or in the University and IDD&E Policies menu ... enter the survey and respond that you have read, you understand, and you agree with the policies. If you answer NO to any of those questions, please discuss with the course professor. You may not stay in the course if you respond 'no' to any of the 3 questions.

The fourth question remind you that we are a research institute and will use data from courses for research purposes as well as data to support course enhancements. All data is rendered anonymous for use in publications or reports, however anything that has your name or imagine is not used for research unless you respond 'Yes' to question 4. Note that ALL surveys are anonymous; you are granting permission for us to use any information inside the course (required activities, discussions etc.) for research purposes. There is no penalty if you respond 'no.' The instructor will not view responses until course grading has been completed.

You must complete this survey in EVERY IDD&E course by the first class. You will not be able to proceed in the course until you have completed it!

You will also find a series of tutorials in this section. These are designed to help you with various aspects of being successful in the course, for example participating, working on teams, etc. Although not mandatory it is expected that all students will review these tutorials.

There is a second series of tutorials as you scroll down the page... these are about our profession. They include an overview of ID work and the ID Standards of Practice. Below those are two important tutorials that help elaborate on writing objectives and aligning instructional components.. These are key to designing good instruction.

These tutorials are in all courses, so you need only review them once... but you have access to them for later review as necessary...

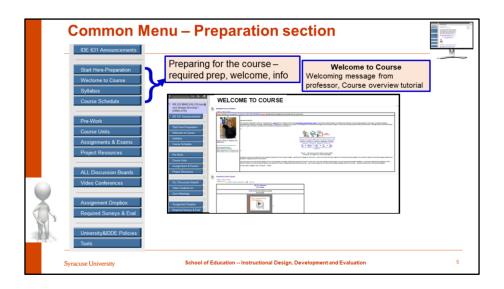

The second menu option in the Preparation sections is the WELCOME TO COURSE section.

Here you will find a brief introduction by your professor and likely a short tutorial providing a brief overview of the course content and activities. There is also a prompt to review the course menu options to get familiar with the content and activities.

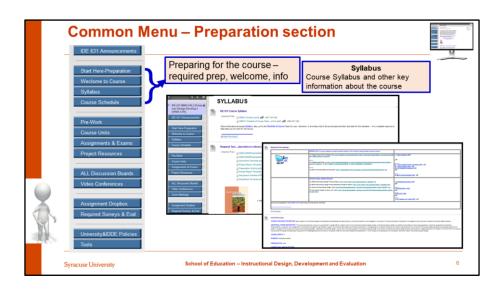

The third menu option in the Preparation section is the SYLLABUS page.

Here you will find the course Syllabus and often a Checklist of Course Tasks. Each is designed to help you navigate the requirements for the course throughout the semester.

There is also likely a section where all of the key support documents are linked ... including major readings, guidelines, rubrics and other such materials that you will use often during the course... there will also be a list of the online readings, websites, etc. required for the course.

Finally for your convenience, there is also basic information about the course, e.g., description, instructional goal, learning objectives, grading information, etc., at the bottom of this section. It is here so that you can easily access information without having to open the syllabus. All information in this part of the page is copied directly from the syllabus.

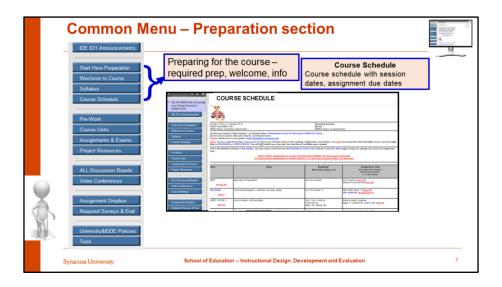

The last menu option in the Preparation section COURSE SCHEDULE. This also is copied directly from the course syllabus. It is provided here for quick and easy access.

You should carefully review all four of these sections prior to beginning the course.

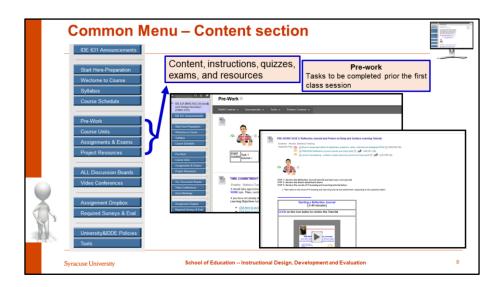

BlackBoard Learning Management System - Experiencing IDD&E Courses... In the classroom- AND – online

The second section is focused on the course CONTENT. This section contains four menu items.

The first menu in this section is PRE-WORK. Some courses will have PRE-WORK activities that are required to be completed PRIOR to the first session. If a course does have pre-work activities, you will find an introduction in this section. Then, by entering the PRE-WORK folder you will find any necessary instructions, links or readings, tutorials, and any other information necessary to complete the activities. There will also be a date required by... note in the syllabus or course schedule when the first day of class is... sometimes you have a short activity to complete the first day of the semester! Sometimes the faculty may start classes a week or two later so you have time to complete a pre-work assignments. Review pre-work assignments carefully and proceed as requested.

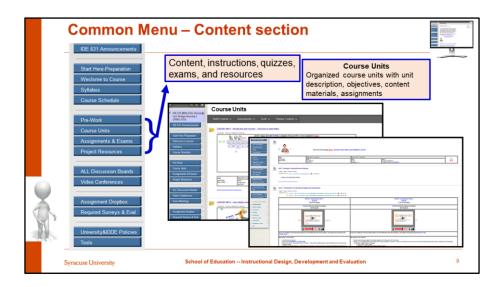

The second menu option in the Content section is COURSE UNITS. The content of the course is generally broken into content units. Each unit is listed on the page with a cover sheet providing an anchor image and some brief information about the unit. There is also a calendar of events for the UNIT. Scroll down the page to see all the UNITs.

When you click on the folder for a UNIT you should see the calendar repeated (so you do not have to jump back and forth) and then details about how to participate in the UNIT... including readings, tutorials, assignments, project guidelines, etc.

These units provide you with access to information and activities to learn the course content... read the information provided carefully and check often to make sure you are on track.

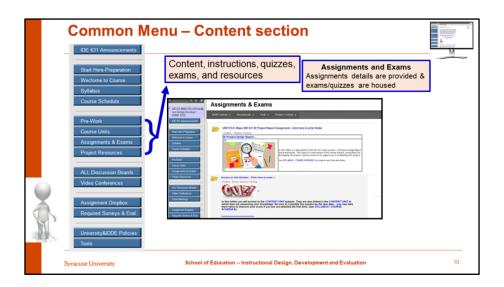

The third menu option in the Content section is ASSIGNMENTS AND EXAMS. This is where you may find key information and resources for major assignments that go across UNIT. Likely the instruction is provided across several UNIT so this is a one-stop shop of sorts to check on major project requirements.

This section also is where course quizzes and exams are housed. Likely there will be a link to this part of the course site from the UNIT where you are to complete a quiz or exam. However, this too is a one-stop shop for quizzes and exams. You may enter from this menu or from inside the course units.

Note that quizzes and exams may not be visible at all times... they will open and/or close based on settings. So keep an eye out if you see in the syllabus or course schedule that a quiz or exam in due...

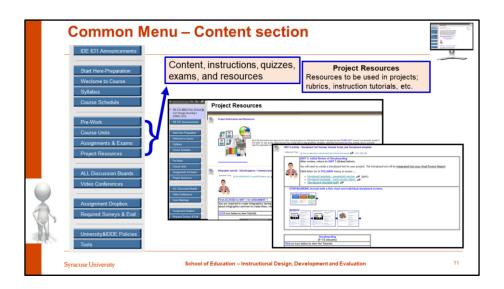

The last menu item in the Content section is PROJECT RESOURCES. Again, this is a one-stop shop for projects that run across several Units. It is a place where you can access key resources and instructions for major projects. Some courses will link to this section from the Content Units while others may not have anything in PROJECT RESOURCES because everything required for a project is in a specific course unit. Be sure to check this section and the assignments & exams sections carefully.

All together these menu options in the Content section should provide you with all information and resources you will need to learn the course content. However, in the content units you will likely be instructed to use other features in blackboard, like communication channels and assignment dropboxes to post projects

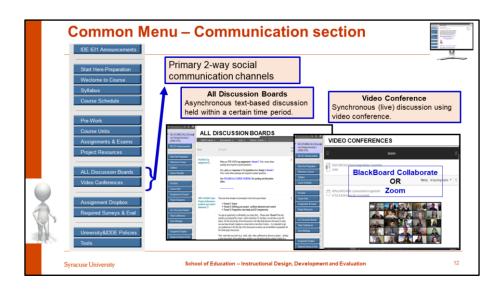

In the Communication section there are two options.

The first menu option is ALL DISCUSSION BOARDS. This provides the asynchronous communication channels that operates like a text-chat room. In these sessions you will be required to post comments, questions, and ideas regularly over the set period of days.

The second menu option in communications is the VIDEO CONFERENCES menu. This provides access to the synchronous or live sessions where you are together with your faculty and/or peers for live video conferences. There are two options here. Office hours with the course faculty member will generally be held in a Blackboard Collaborate video conference room, by schedule or appointment. Sometimes class sessions will also be in a separately setup video conference room in Collaborate. The second option is Zoom. This video conference generally allows more flexibility in live group sessions. Your instructor will provide information on accessing web conferences.

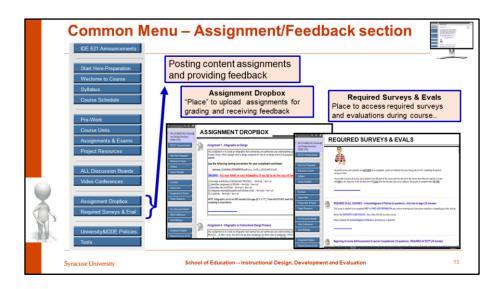

In the Assignment and Feedback section there are two options.

The first menu option is ASSIGNMENT DROPBOX. This is where you will be directed to post course assignments. There may be a direct link to the Dropbox in a course UNIT, depending on how your instructor setup the course. Please note that sometimes the Assignment Dropbox will only be visible in a timeframe when the project is due and then close after. Be sure to check the course syllabus for due dates and times.

Once the course instructor grades your projects you will be able to access the grade and any feedback provided on the project through the Assignment Dropbox. Please DO NOT send assignments in email, unless directed by the course instructor, as grades from the assignment dropbox are automatically transferred to the instructor's blackboard gradebook.

The second menu option in the Assignment/feedback section is the REQUIRED SURVEYS & EVALS menu. This is where you will be able to access the series of surveys and evaluations used throughout our courses. Again, the surveys may be linked from the Course Units where you are requested to complete them. It is critical that you complete all required surveys and evaluations... after all, this is part of what we do in IDD&E... and note, that failure to complete any may results in an overall grade reduction! So please be sure to complete ALL surveys and evaluations ...

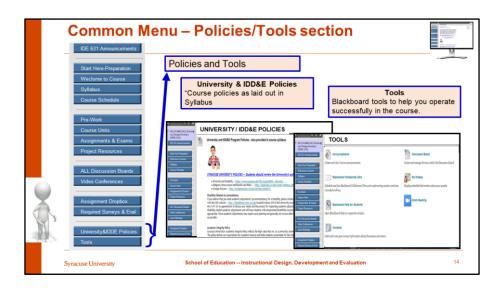

The final section of the menu is Policies and Tool. There are two options.

The first menu option is UNIVERSITY & IDD&E POLICIES. This section provides the same set of policies provided in the syllabus under which the course operates. You must respond to the first acknowledgment of policies that you have READ, UNDERSTOOD, and will ABIDE by these policies.

The second option is TOOLS. These are some features that are provided through Blackboard to help you navigate and successfully participate in the course. The instructor will provide access to the tools he or she thinks are most important to their course.

All courses will have this menu and these options to varying degrees... an instructor may add an additional menu option for activities or assignments, but these are the standards. Be sure to explore your courses to find the information, instruction, and tools you will need to be successful. Good luck.

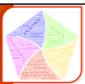

#### **IDD&E New Student Orientation**

#### References for pictures, images, animation

Created by: Aidar Ismailov; Yuri Pavlov; Lei Wang, D. Garmondyu Whorway, & Tiffany A Koszalka (Faculty)

All pictures in this presentation were either created for this tutorial or are licensed under Creative Commons (CC0) licenses and used for education purposes.

All Animated characters were created by Presentermedia [https://www.presentermedia.com/]. Copyright 2009 PRESENTERMEDIA. All rights reserved. [Terms of End user license (F.III) for educational purposes, including e-learning materials.]

Syracuse University
School of Education
Instructional Design, Development and Evaluation

Welcome to the IDD&E New Student Orientation - Experiencing IDD&E Courses... In the classroom- AND - online

Created by: Aidar Ismailov; Yuri Pavlov; Lei Wang, D. Garmondyu Whorway, & Tiffany A Koszalka (Faculty)

All pictures in this presentation were either created for this tutorial or are licensed under Creative Commons (CC0) licenses and used for education purposes.

All Animated characters were created by Presentermedia [https://www.presentermedia.com/]. Copyright 2009 PRESENTERMEDIA. All rights reserved. [Terms of End user license (F.III) for educational purposes, including elearning materials.]